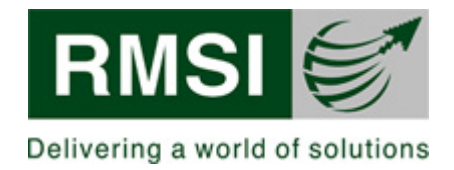

# **User Manual for Online Benchmarking Platform**

**Author: RMSI**

# **[NOTICE]**

The original signed off document, Approval Page is held in Process Asset Library. When printed this document is uncontrolled.

This document contains confidential information, which is proprietary to RMSI. No part of its contents may be used, copied, disclosed or conveyed to any party in any manner whatsoever without prior written permission from RMSI.

RMSI is trademark of RMSI Pvt. Ltd.

© Copyright 2019-2020, RMSI, All Rights Reserved

# **TABLE OF CONTENTS**

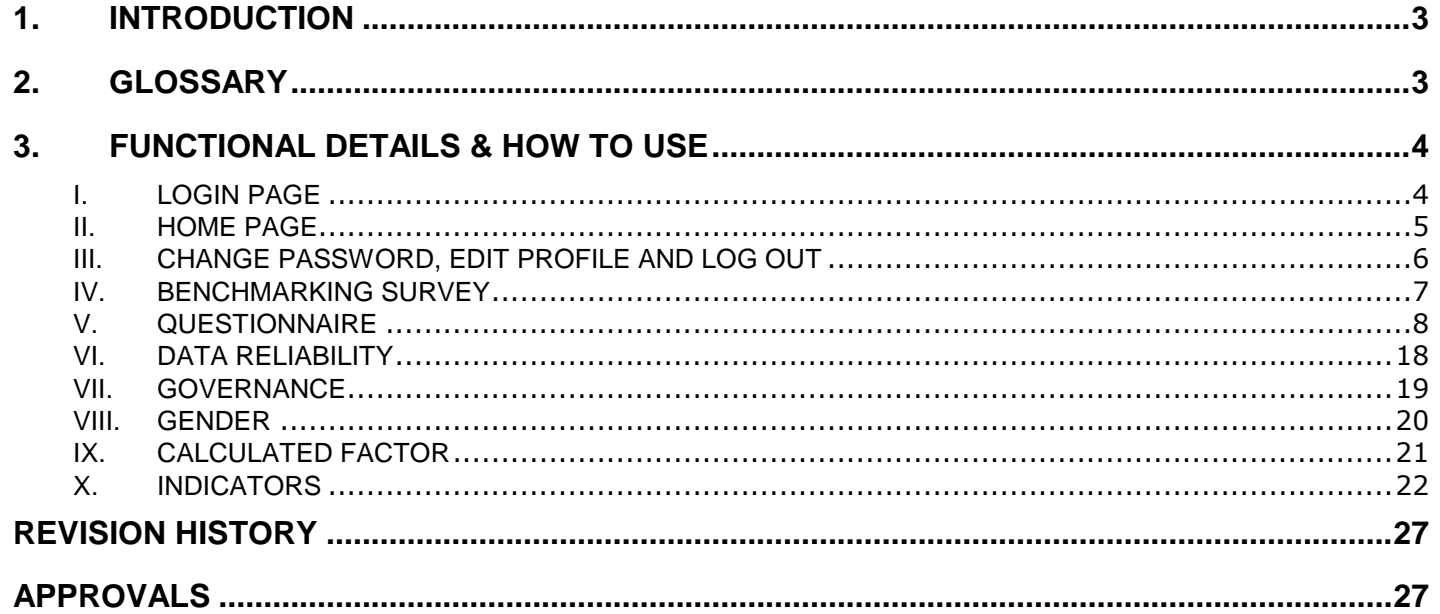

# <span id="page-2-0"></span>**1. INTRODUCTION**

The Online Benchmarking Platform (OBM) will be used for strategic, tactical & operational planning and the development of performance improvement plans. The Online Benchmarking Platform can be foreseen as a robust system, in which data input will be possible, support the planning, implementation, analysis report generation and monitoring of multi-objective activities. It will perform the functions of-

- Data Input Interface related to Activity
- Data Verification
- Monitoring Interface
- Data reporting tool with external format

# <span id="page-2-1"></span>**2. GLOSSARY**

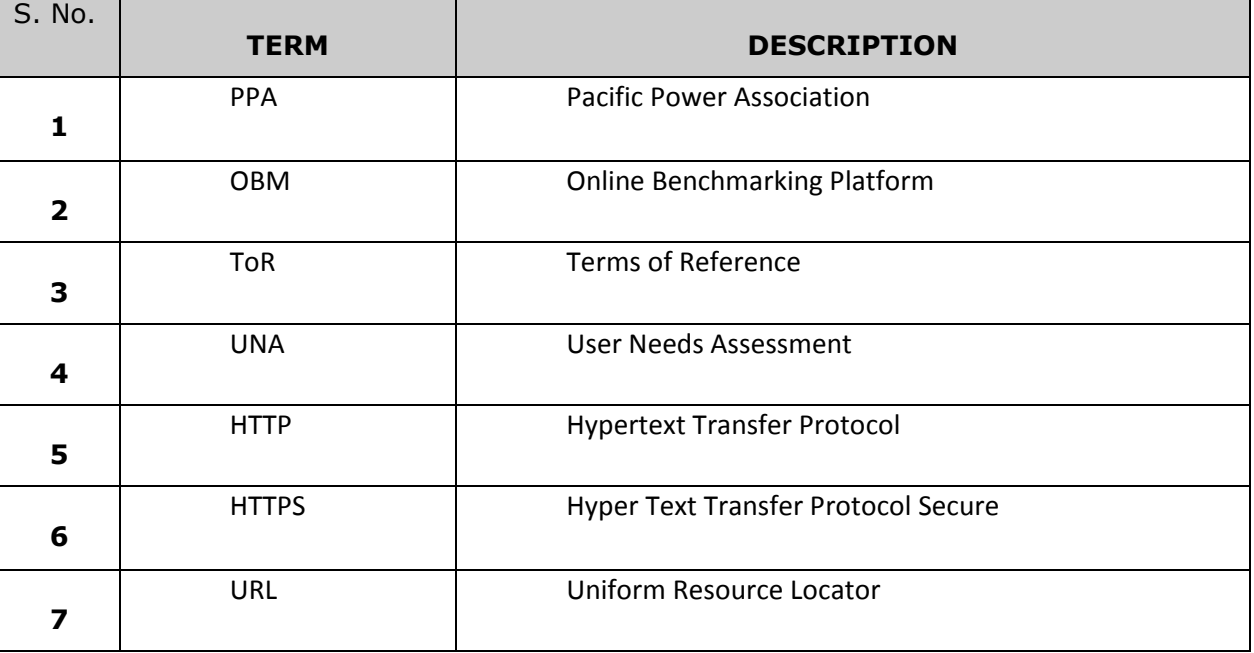

# <span id="page-3-0"></span>**3. FUNCTIONAL DETAILS & HOW TO USE**

User will first log in to the application and has to enter the URL<> in the web browser (Only on chrome and Mozilla).Then user will see the login page having following fields.

- Username
- Password
- Login button
- Register and forgot password
- Contact Information and Useful Links

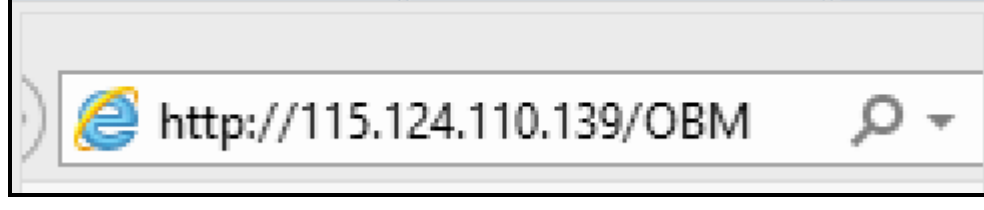

# **Figure 1: URL**

# **I. Login Page**

<span id="page-3-1"></span>Then application will initiate the OBM application with a login screen to every user of the application. User will be required to enter their credentials (user id and password) in order to access the application based on the assigned role(s).

OBM User will be authenticated through a login and password, which will be entered in the database through new user request. New user request will be verified through department hierarchy by admin. All the stages in the flow will have specific login controls. Each OBM user will have a unique login ID and password. This will also provide controlled, authorized access rights to a specific stage and give functionality to provide access rights based on designation to different department/Organization users.

**Manage Users**: For registering new user to access, OBM Application will provide the appropriate authentication by OBM administrator.

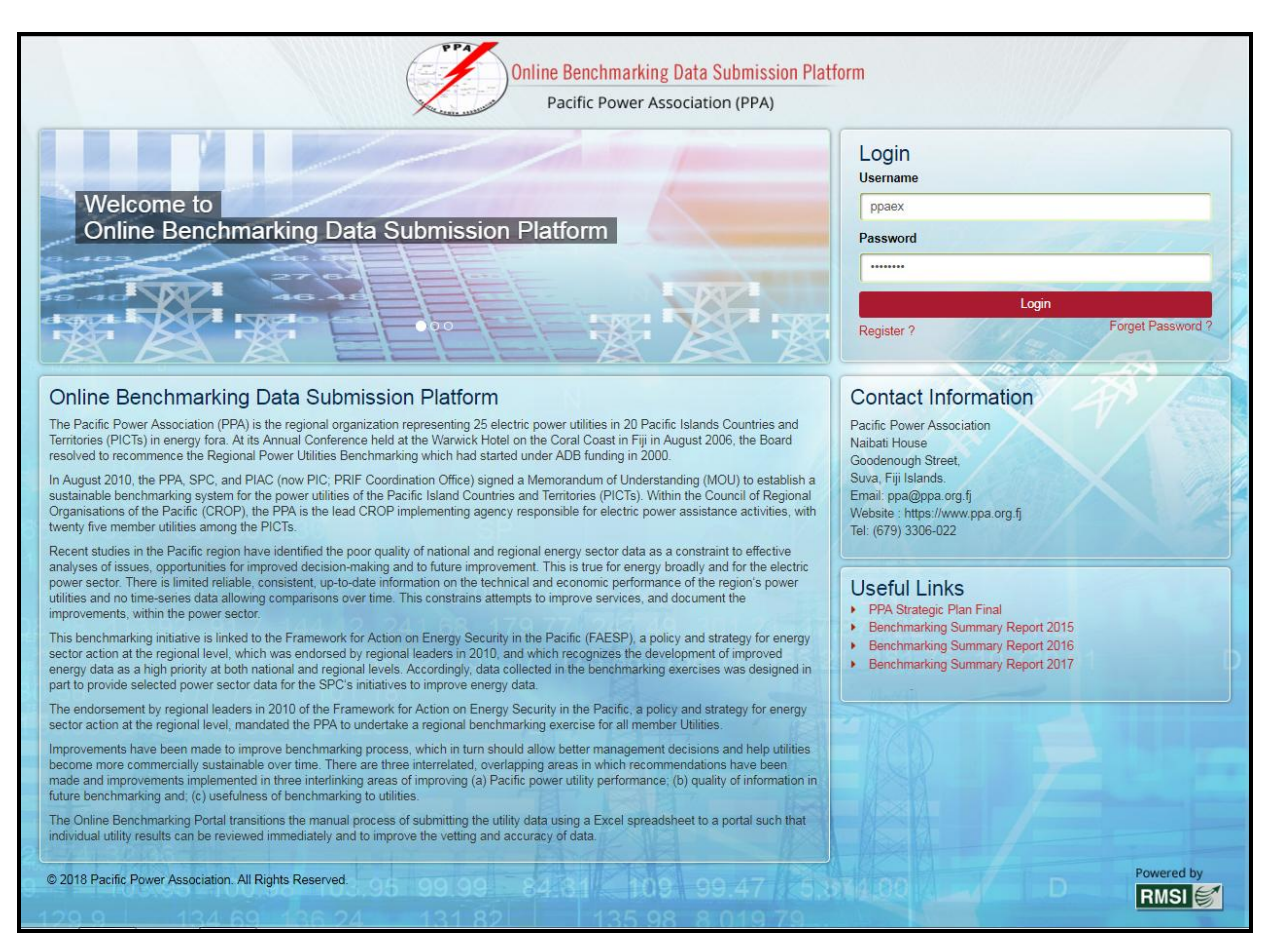

**Figure 2: Login Page**

## <span id="page-4-0"></span>**II. Home Page**

Upon successful login, a Home page will appear. Home page is the initial page of an OBM website, the 'point of entry' to all the information stored within. It's similar to the front page of a newspaper. Events, news and picture's and other menu bars are visible in this home page. User can navigate to other pages through menu bar or webpage link.

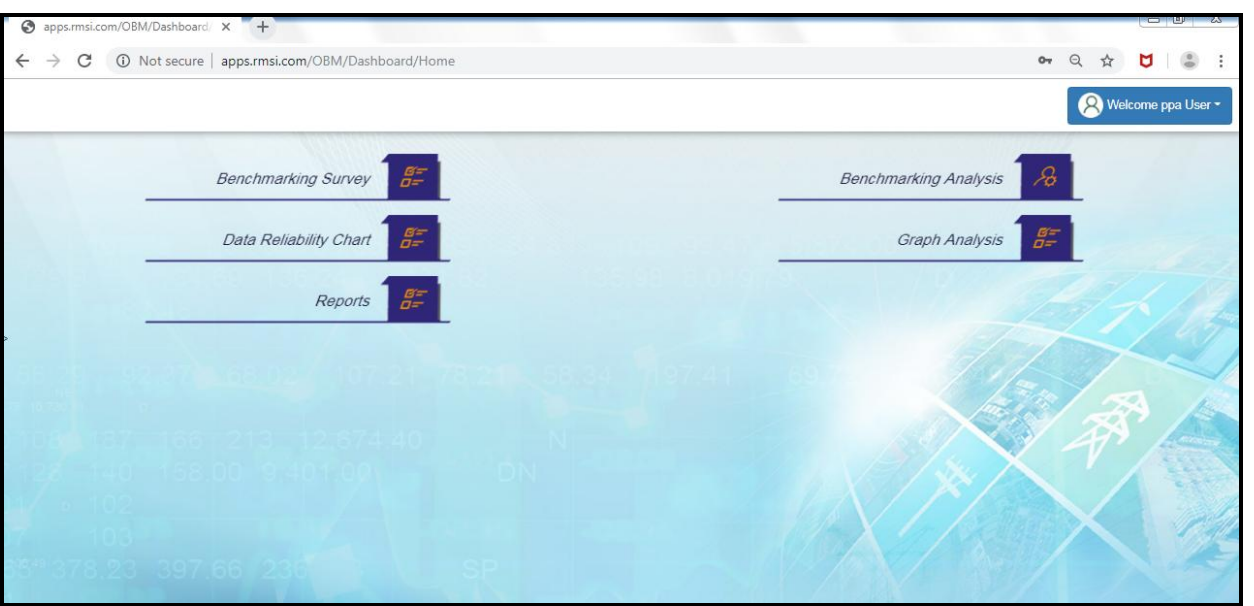

**Figure 3: Home Page**

# <span id="page-5-0"></span>**III. Change Password, Edit Profile and Log Out**

 User can change their profile and change their password also. After all the work is done user can logout through these functionalities:

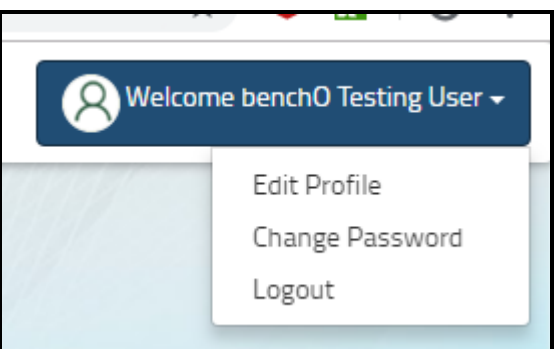

**Figure 4: Logout, Change Password**

# <span id="page-6-0"></span>**IV. Benchmarking Survey**

- 1. Click on 'Benchmarking Survey'.
- 2. Application will open a page having Analysis Year, Analysis Action, and Analysis Utility with 'Save' button.
- 3. Select Year from 'Analysis Year'.
- 4. Select Action i.e. Fill Survey.
- 5. Select 'Utility' among all utilities.
- 6. Click on 'Save' button.

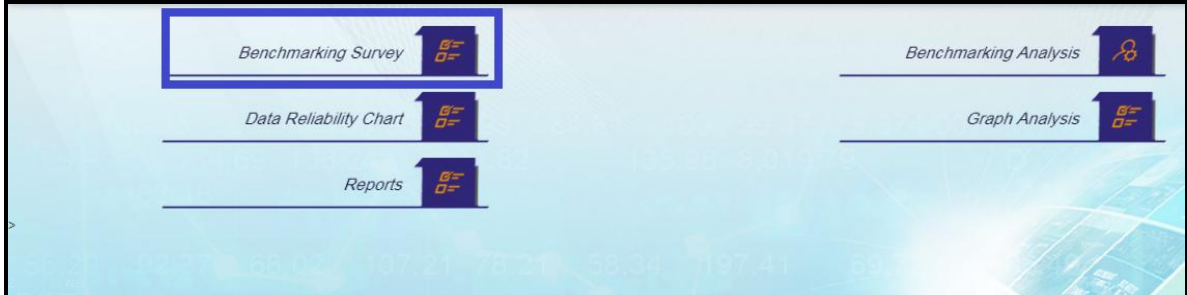

### **Figure 5: Benchmarking Survey**

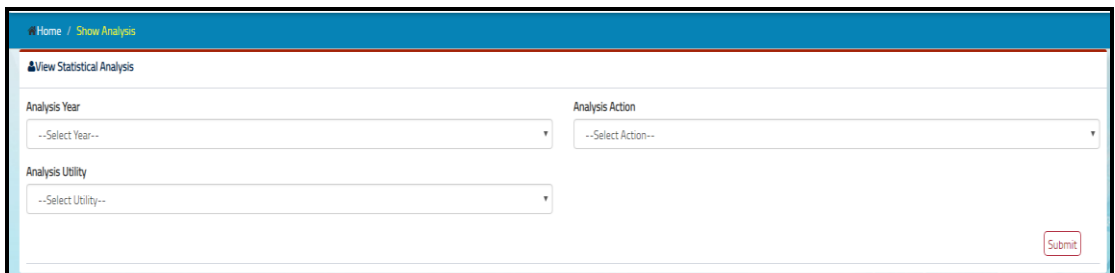

#### **Figure 6: Analysis Year, Analysis Action, Analysis Utility**

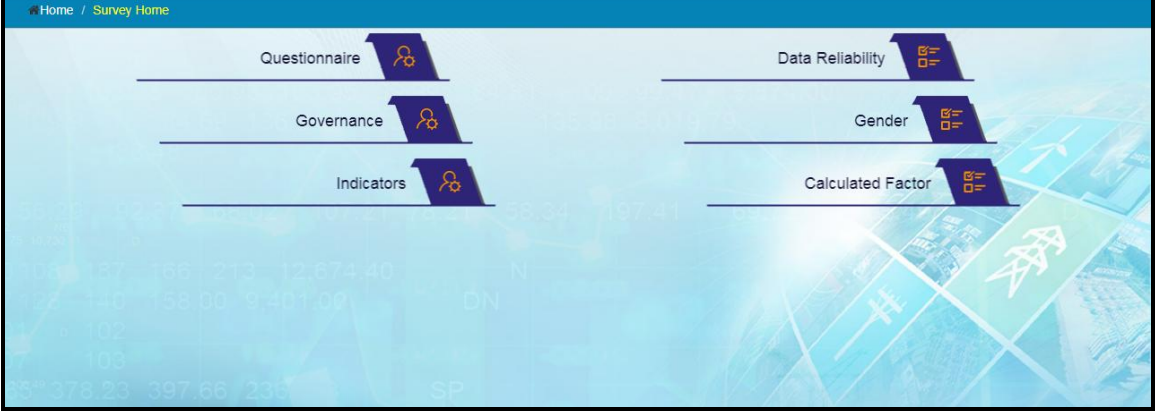

#### **Figure 7: Modules**

# <span id="page-7-0"></span>**V. Questionnaire**

- 1. Click on 'Questionnaire'.
- 2. Application will open questionnaire forms named as:
	- **Introductory Questions**
	- **Generation**
	- **•** Distribution and Customer Outages
	- **Human Resources/ Safety**
	- **E** Customers/ General
	- **Finance**
	- **Generation Expenditure**
	- **Transmission/ Distribution Expenditure**
	- Overheads/ Other Expenditure

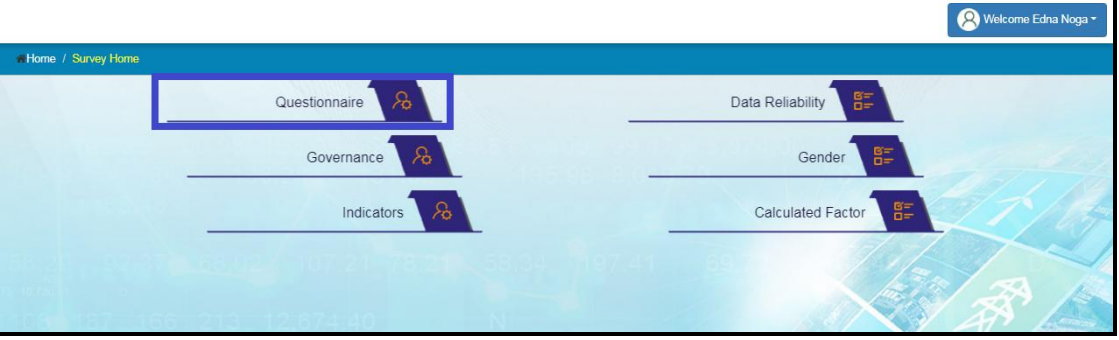

**Figure 8: Questionnaire**

**Introductory Questions:-**

- 1. Click on 'Introductory Questions'.
- 2. Application will open a form with personal information to be filled up.
- 3. Fill the form.
- 4. Click on 'Save as Draft' button if some information will be filled later.
- 5. Click on 'Next' button.
- 6. Application will save the form and move to the next questionnaire form i.e. 'Generation'.

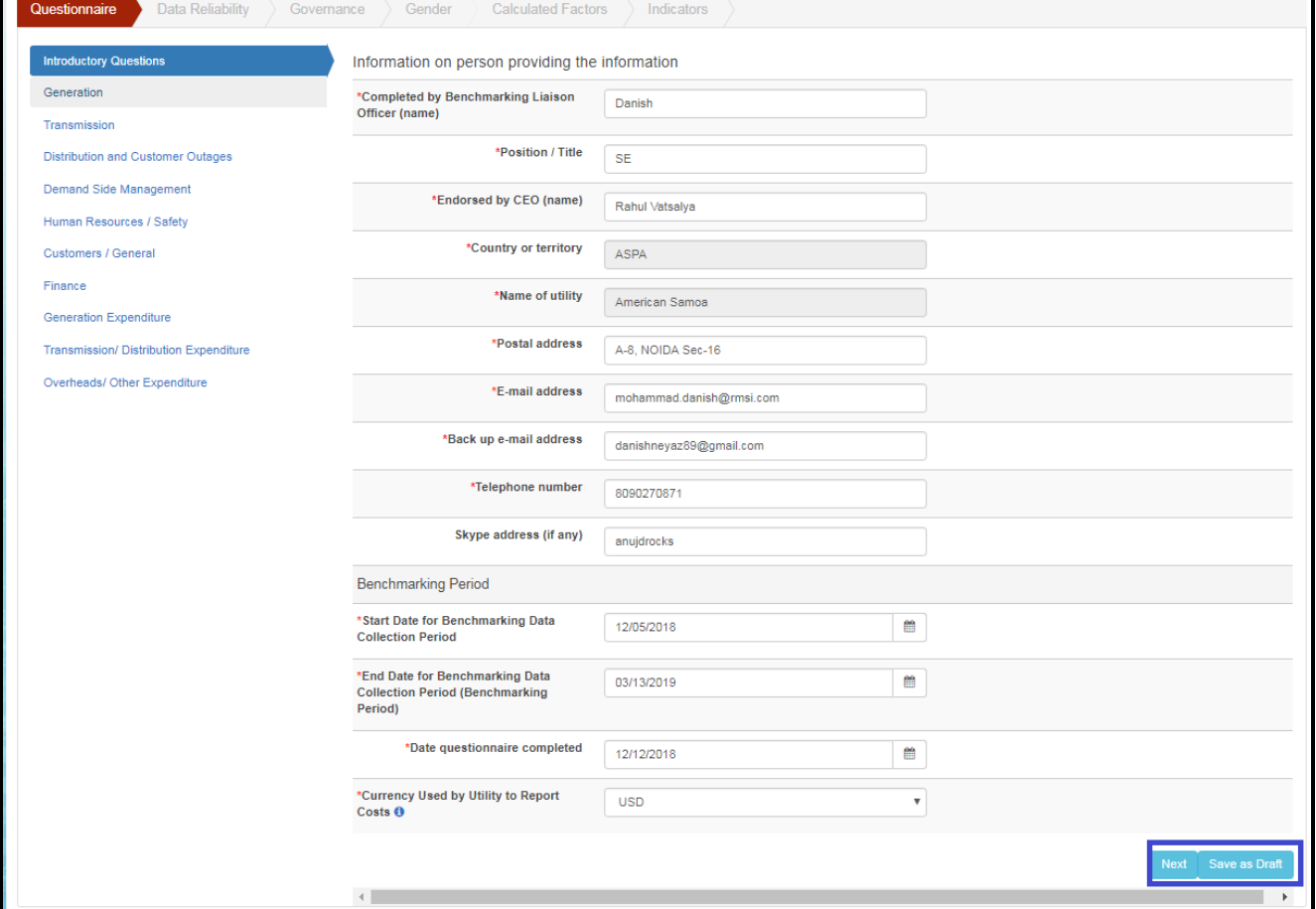

**Figure 9: Introductory Questions**

## **Generation:-**

- 1. Click on 'Generation'.
- 2. Application will open a form with generation information to be filled up.
- 3. Fill the form.
- 4. Click on 'Save as Draft' button if some information will be filled later.
- 5. Click on 'Next' button.
- 6. Application will save the form and move to the next questionnaire form i.e. 'Transmission'.

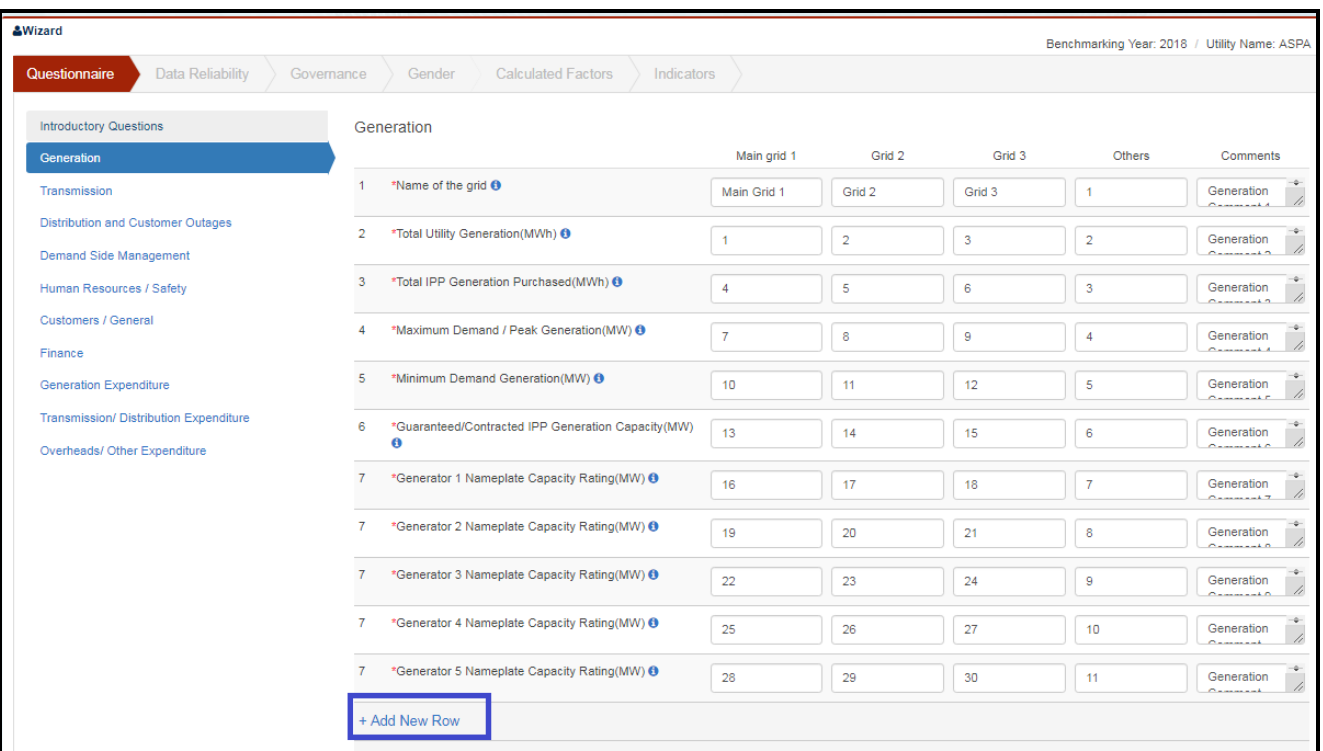

**Figure 101: Generation 1**

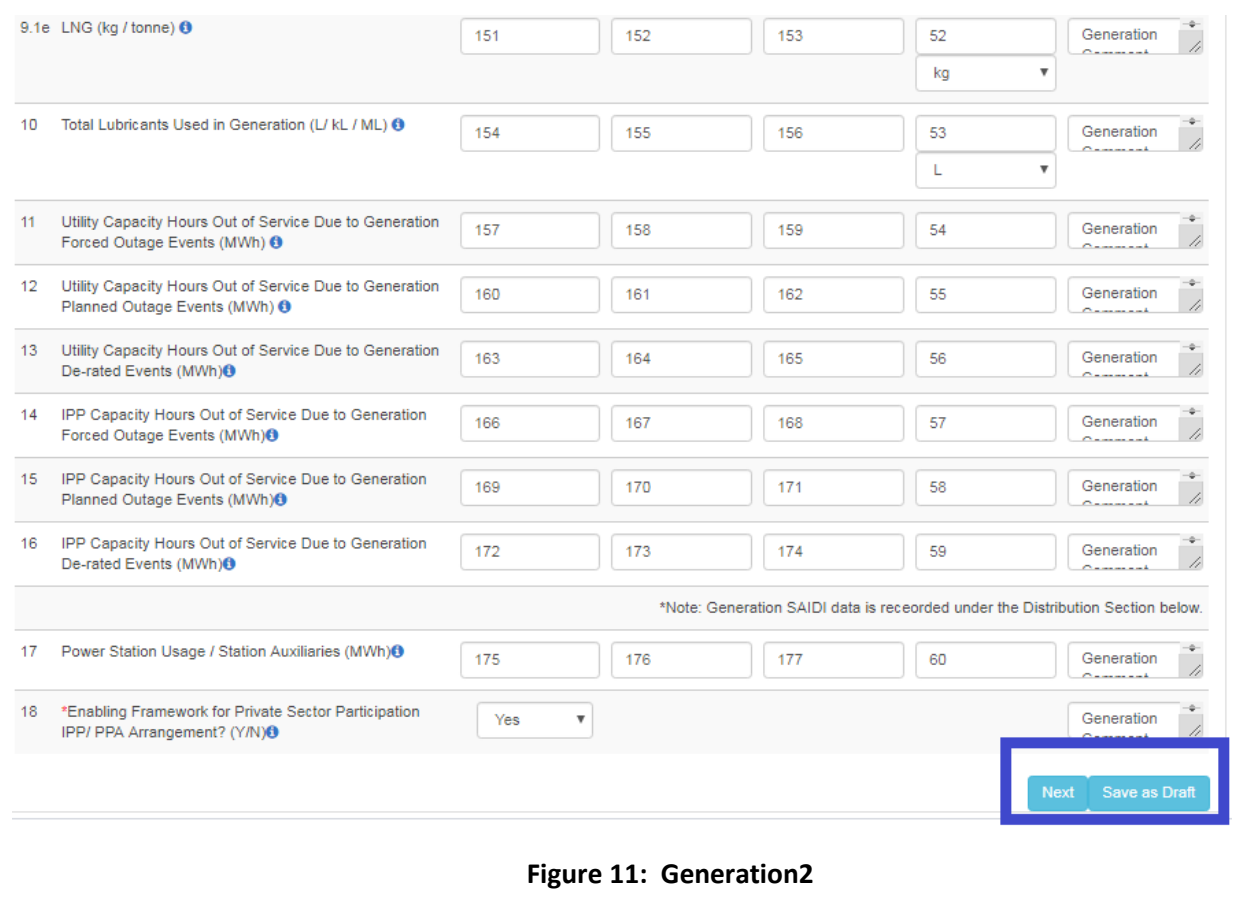

This document contains Confidential Information of RMSI Page 10 of 27

### **Transmission:-**

- 1. Click on 'Transmission'.
- 2. Application will open a form with transmission information to be filled up.
- 3. Fill the form.
- 4. Click on 'Save as Draft' button if some information will be filled later.
- 5. Click on 'Next' button.
- 6. Application will save the form and move to the next questionnaire form i.e. 'Distribution and Customer Outages'.

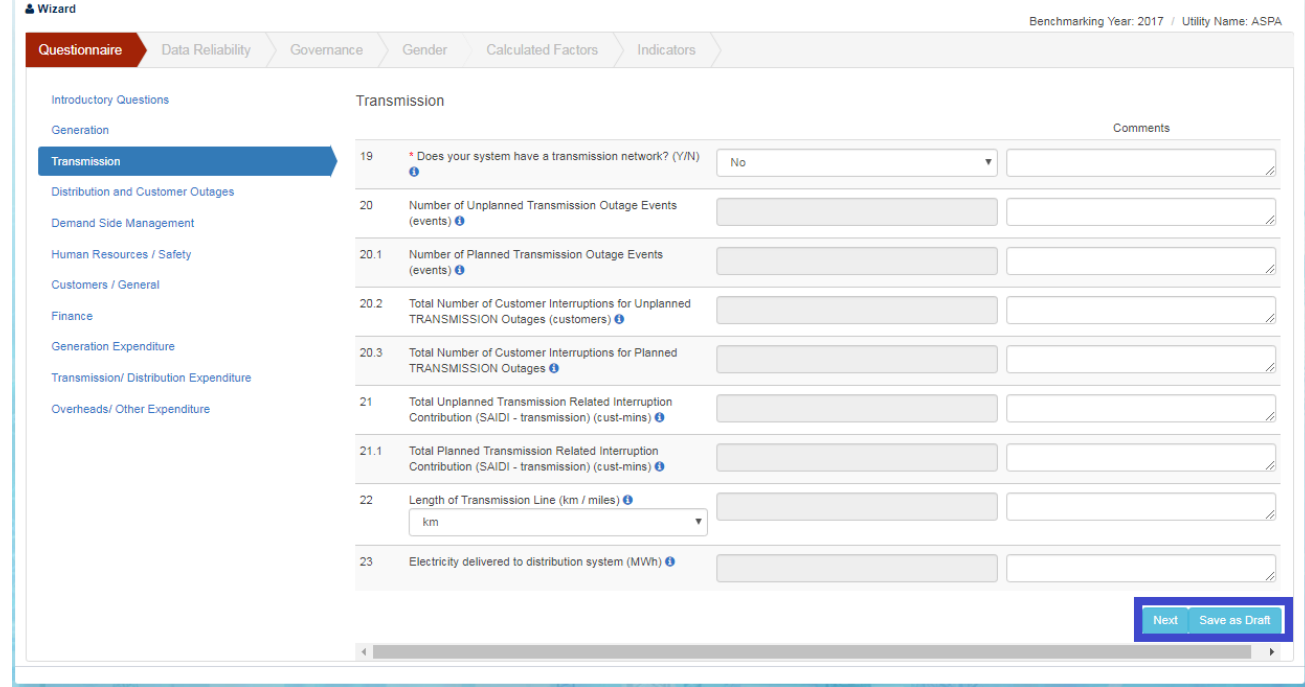

**Figure 12: Transmission**

## **Distribution and Customer Outage:-**

- 1. Click on 'Distribution and Customer Outage'.
- 2. Application will open a form with Distribution and Customer Outage information to be filled up.
- 3. Fill the form.
- 4. Click on 'Save as Draft' button if some information will be filled later.
- 5. Click on 'Next' button.
- 6. Application will save the form and move to the next questionnaire form i.e. 'Demand Side Management'.

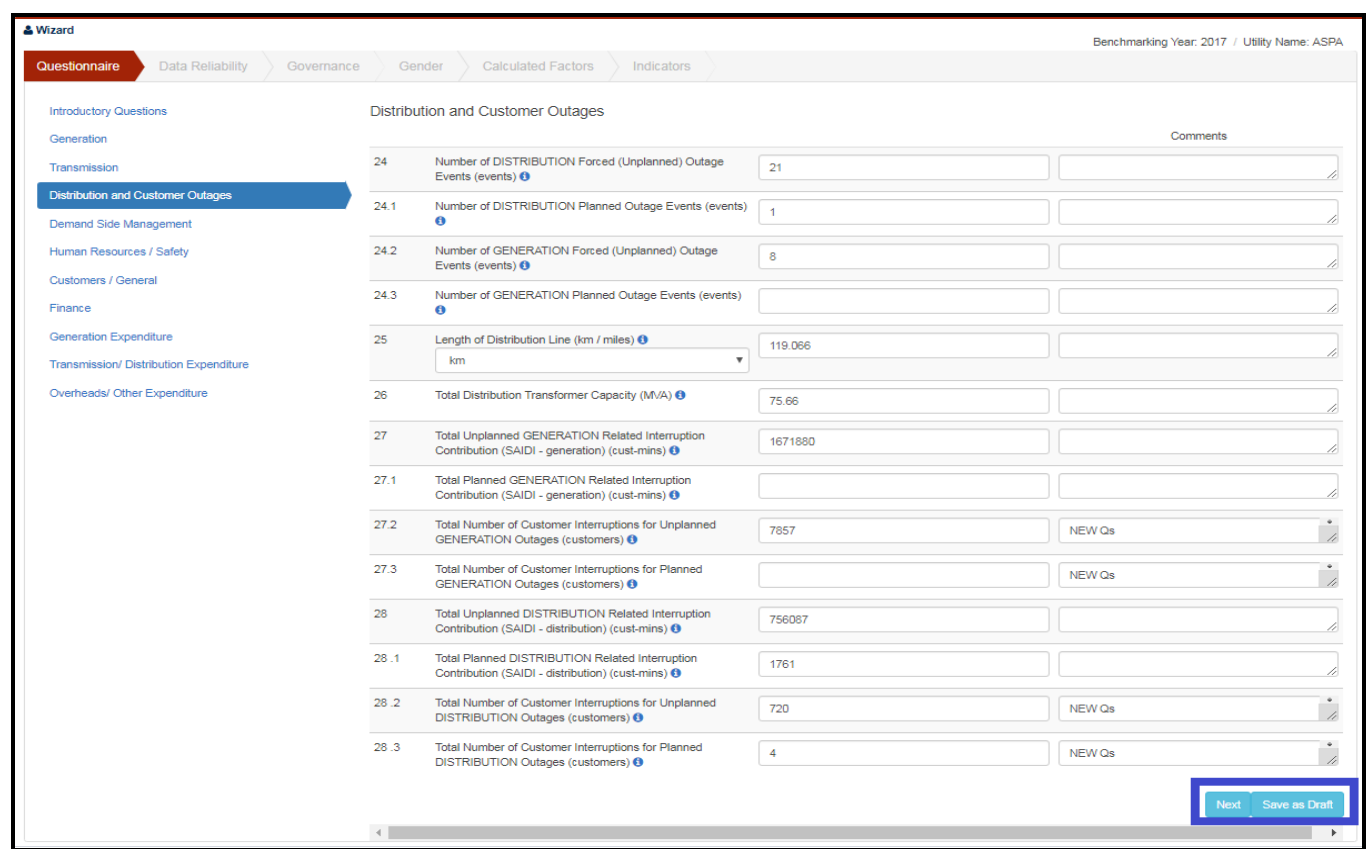

#### **Figure 13: Distribution and Customer Outage**

### **Demand Side Management:-**

- 1. Click on 'Demand Side Management'.
- 2. Application will open a form with Demand Side Management information to be filled up.
- 3. Fill the form.
- 4. Click on 'Save as Draft' button if some information will be filled later.
- 5. Click on 'Next' button.

6. Application will save the form and move to the next questionnaire form i.e. 'Human Resource/ Safety'.

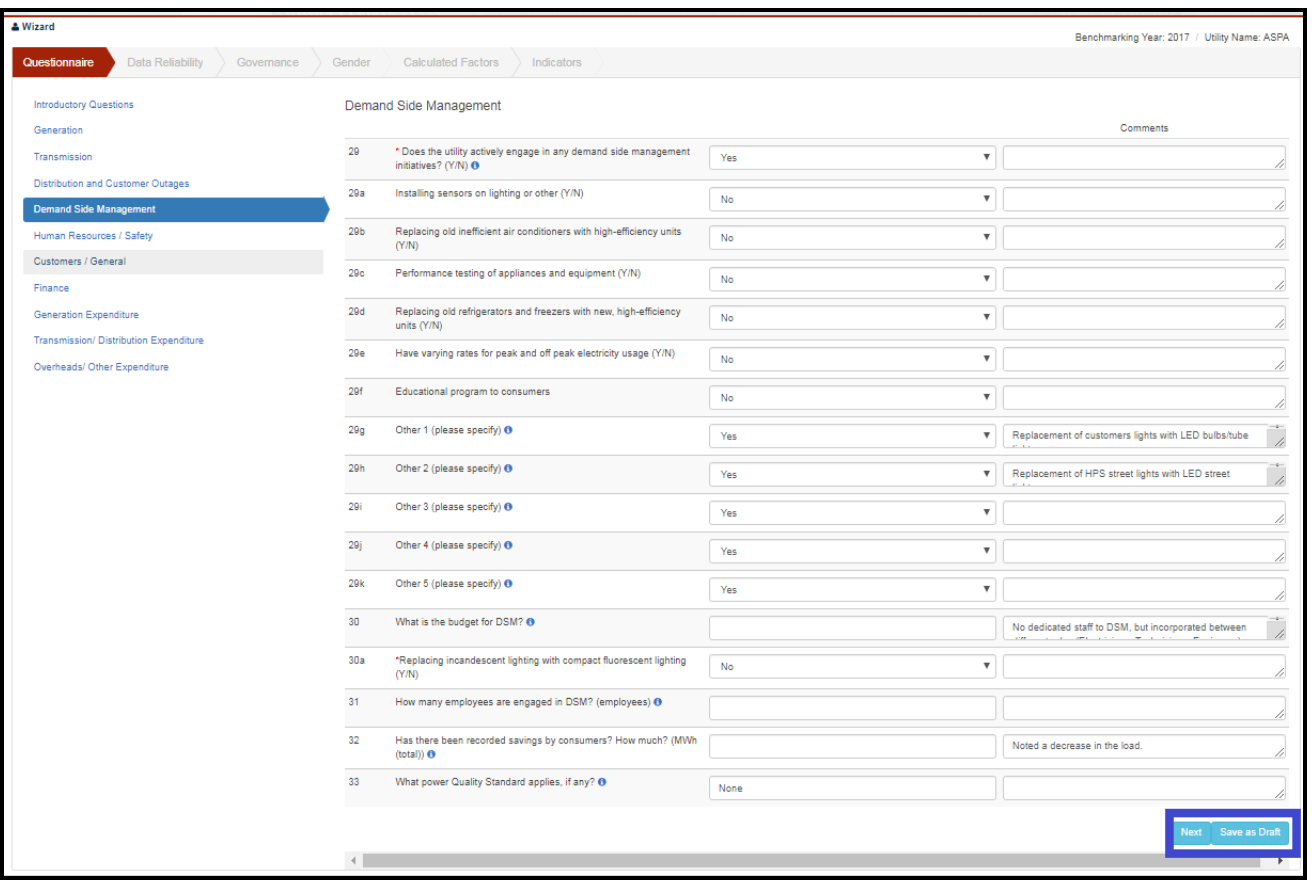

#### **Figure 14: Demand Side Management**

## **Human Resources And Safety:-**

- 1. Click on 'Human Resource and Safety'.
- 2. Application will open a form with Human Resource and Safety information to be filled up.
- 3. Fill the form.
- 4. Click on 'Save as Draft' button if some information will be filled later.
- 5. Click on 'Next' button.
- 6. Application will save the form and move to the next questionnaire form i.e. 'Customers/ General'.

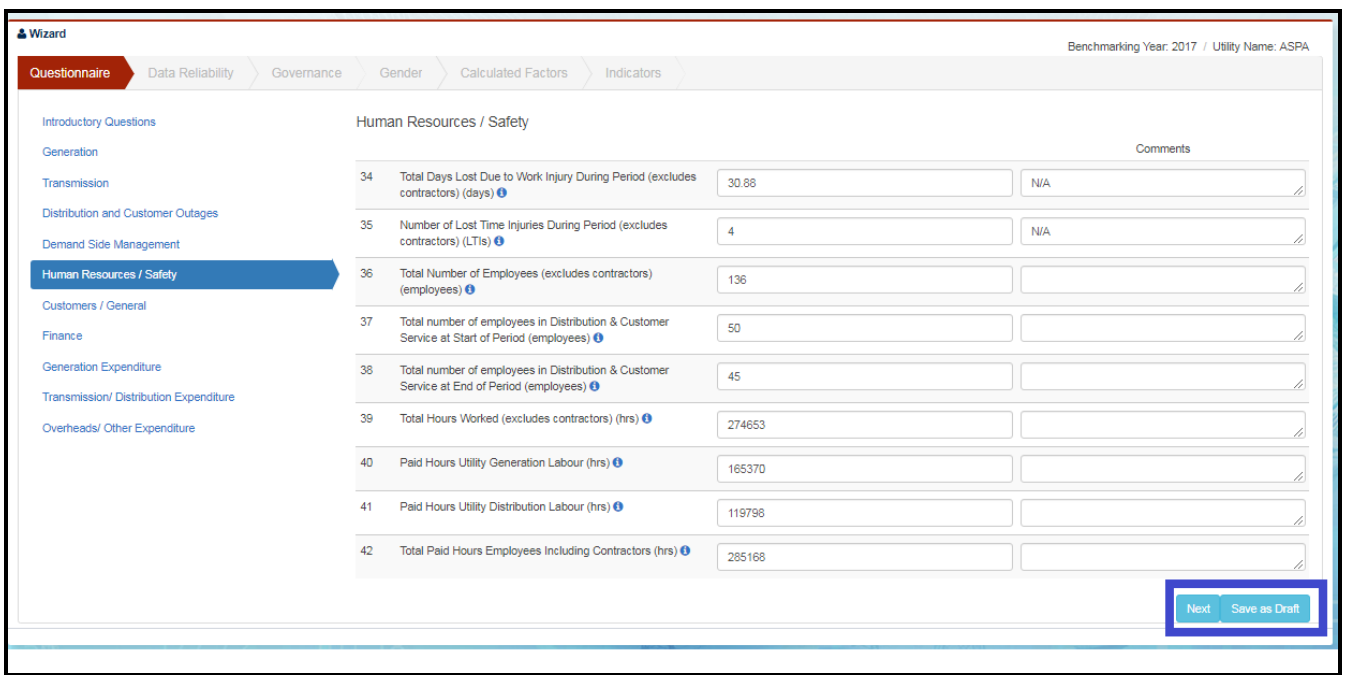

#### **Figure 15: Human Resources And Safety**

- **Customers/General:-**
	- 1. Click on 'Customers/ General'.
	- 2. Application will open a form with customer information to be filled up.
	- 3. Fill the form.
	- 4. Click on 'Save as Draft' button if some information will be filled later.
	- 5. Click on 'Next' button.
	- 6. Application will save the form and move to the next questionnaire form i.e. 'Finance'.

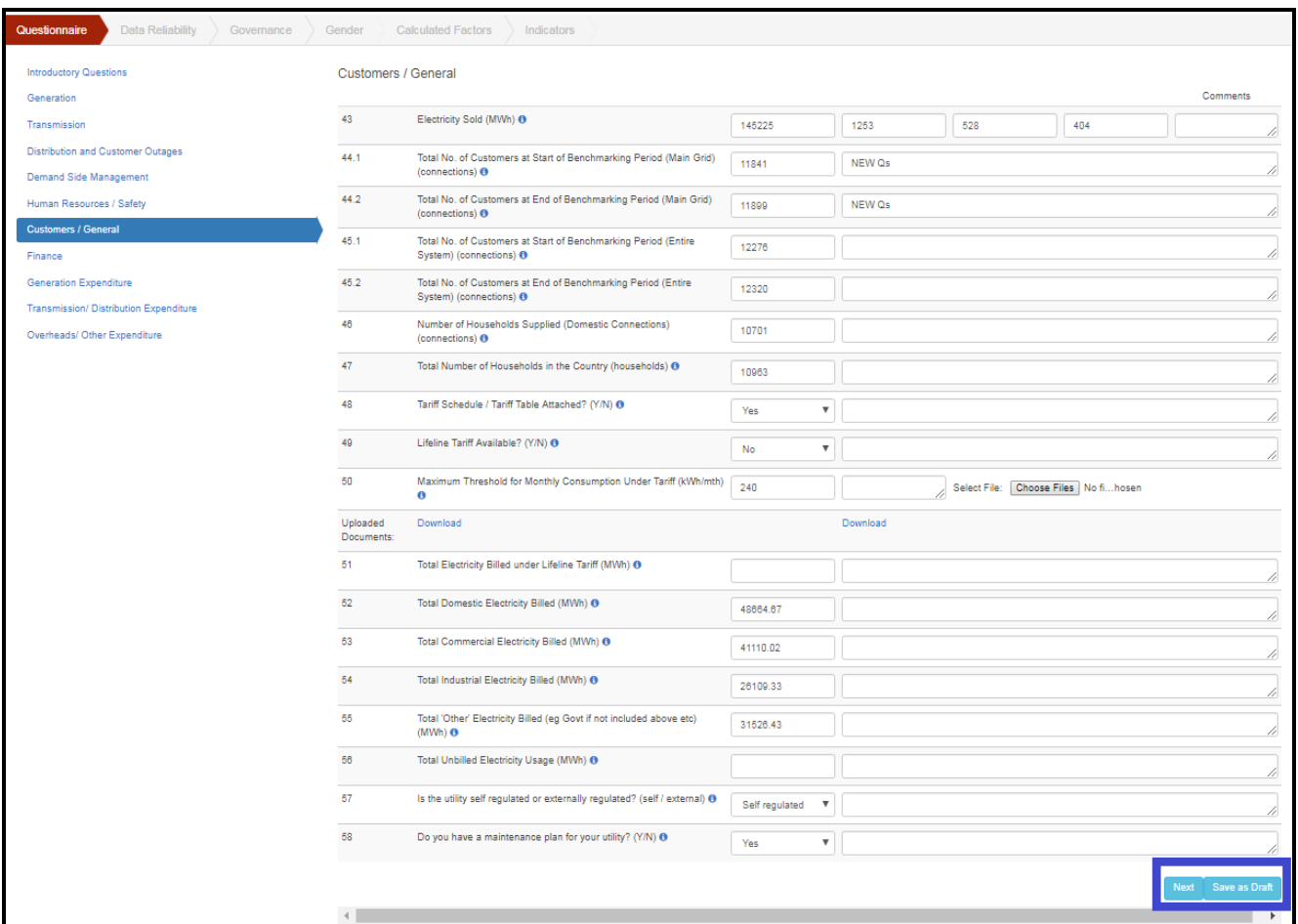

**Figure 16: Customers/General**

# **Finance:-**

- 1. Click on 'Finance'.
- 2. Application will open a form with finance related information to be filled up.
- 3. Fill the form.
- 4. Click on 'Save as Draft' button if some information will be filled later.
- 5. Click on 'Next' button.
- 6. Application will save the form and move to the next questionnaire form i.e. 'Generation Expenditure'.

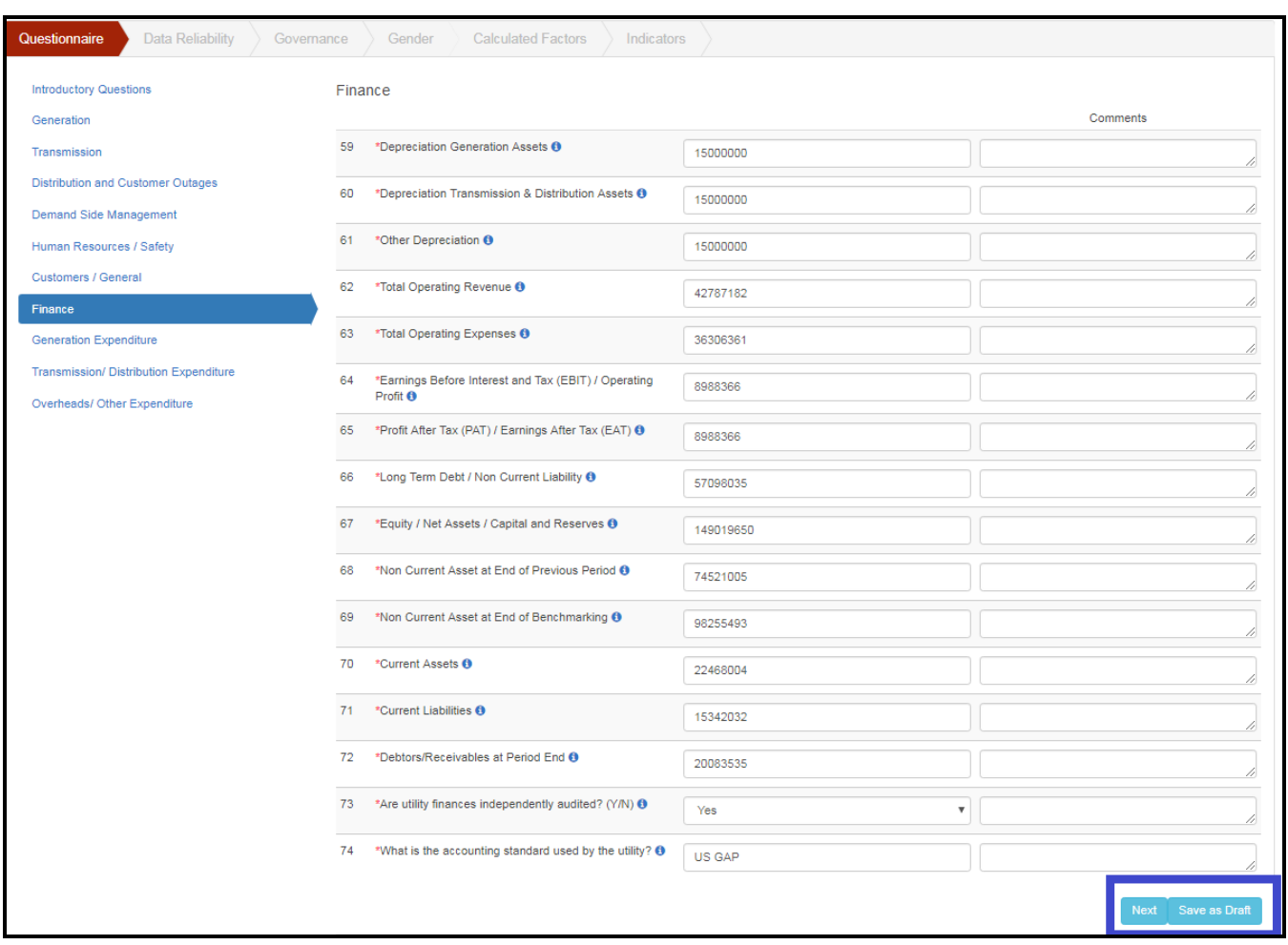

**Figure 17: Finance**

## **Generation Expenditure:-**

- 1. Click on 'Generation Expenditure'.
- 2. Application will open a form with generation expenditure related information to be filled up.
- 3. Fill the form.
- 4. Click on 'Save as Draft' button if some information will be filled later.
- 5. Click on 'Next' button.
- 6. Application will save the form and move to the next questionnaire form i.e. 'Generation Expenditure'.

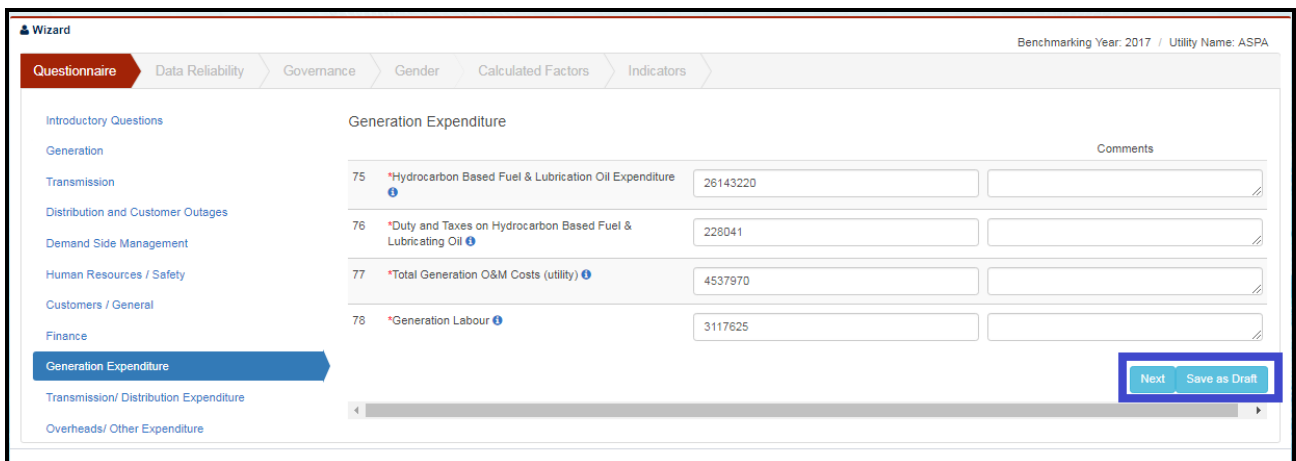

**Figure 18: Generation Expenditure**

# **Transmission/Distribution Expenditure:-**

- 1. Click on 'Transmission/Distribution Expenditure'.
- 2. Application will open a form with Transmission/Distribution expenditure related information to be filled up.
- 3. Fill the form.
- 4. Click on 'Save as Draft' button if some information will be filled later.
- 5. Click on 'Next' button.

6. Application will save the form and move to the next questionnaire form i.e. 'Overheads/ Other Expenditure'.

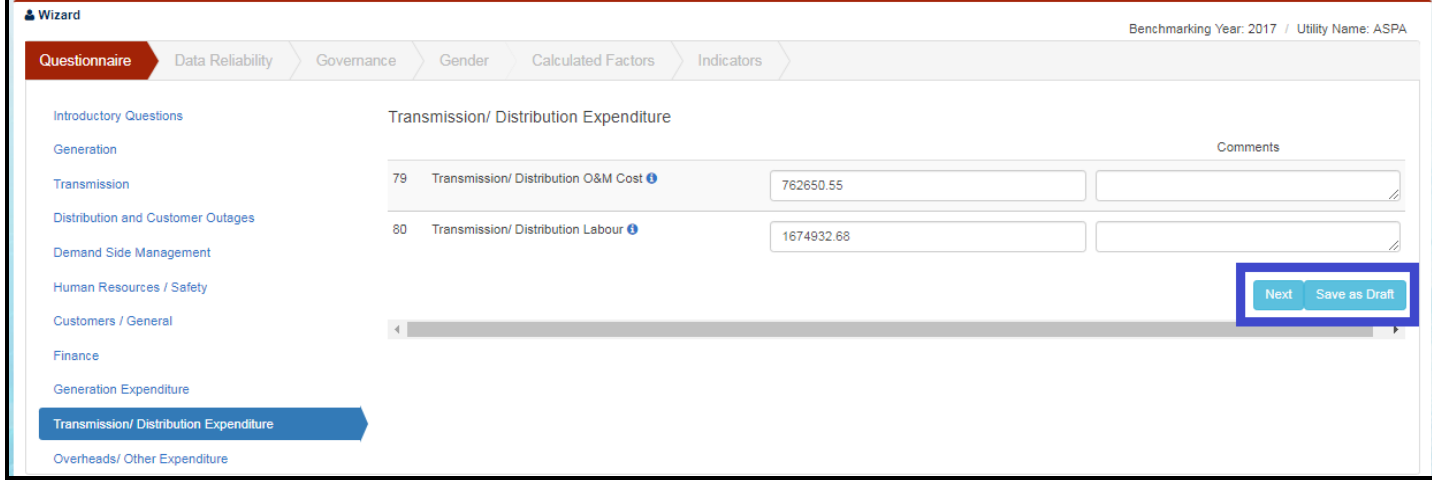

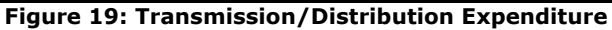

**Overheads/Other Expenditure:-**

- 1. Click on 'Overheads/Other Expenditure'.
- 2. Application will open a form with overheads/other expenditure related information to be filled

up.

- 3. Fill the form.
- 4. Click on 'Save as Draft' button if some information will be filled later.
- 5. Click on 'Submit' button.
- 6. Application will save the form.

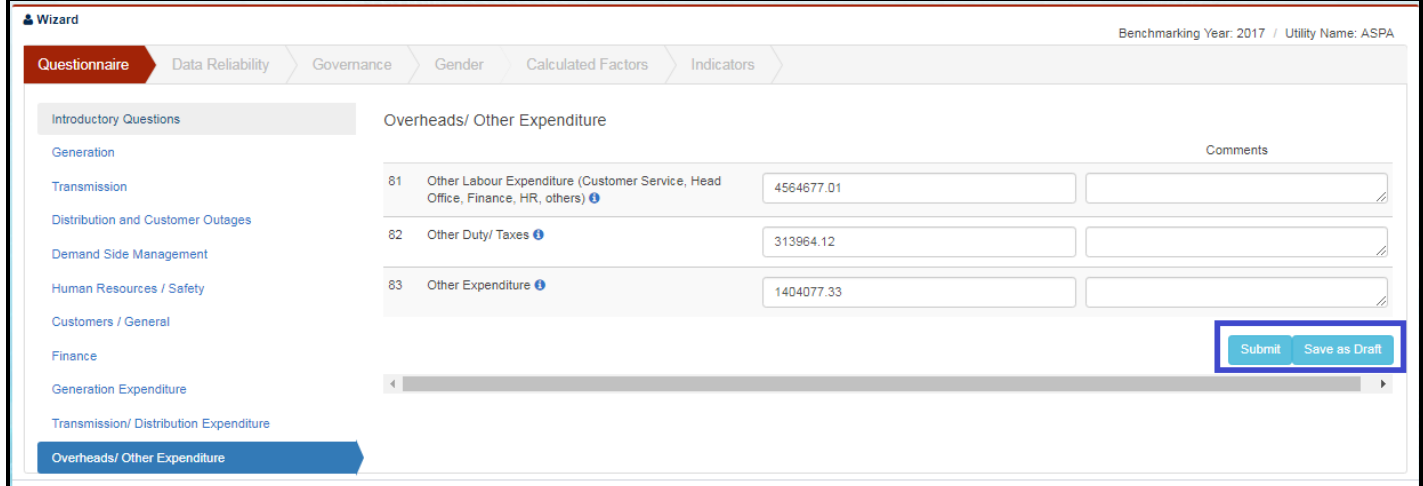

**Figure 20: Overheads/Other Expenditure**

#### <span id="page-17-0"></span>**VI. Data Reliability**

- 1. Click on 'Data Reliability'.
- 2. Application will open a form with some question to be rated as A, B, C and D.
- 3. Fill the form.
- 4. Click on 'Save as Draft' button if some information will be filled later.
- 5. Click on 'Submit' button.
- 6. Application will save the form.

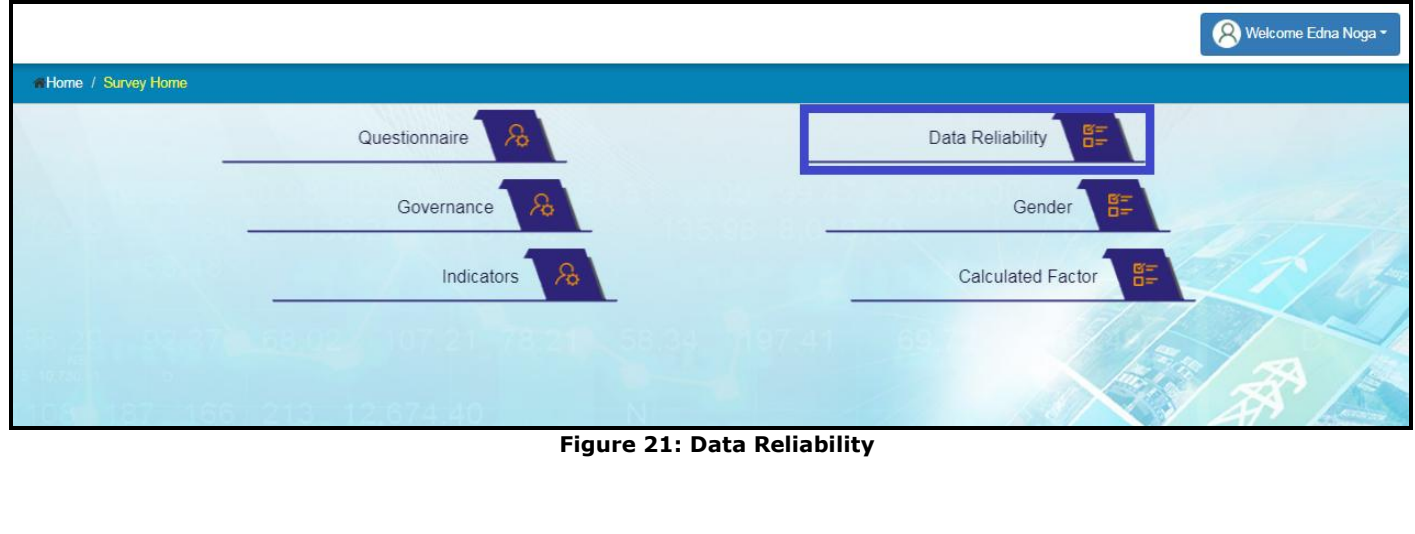

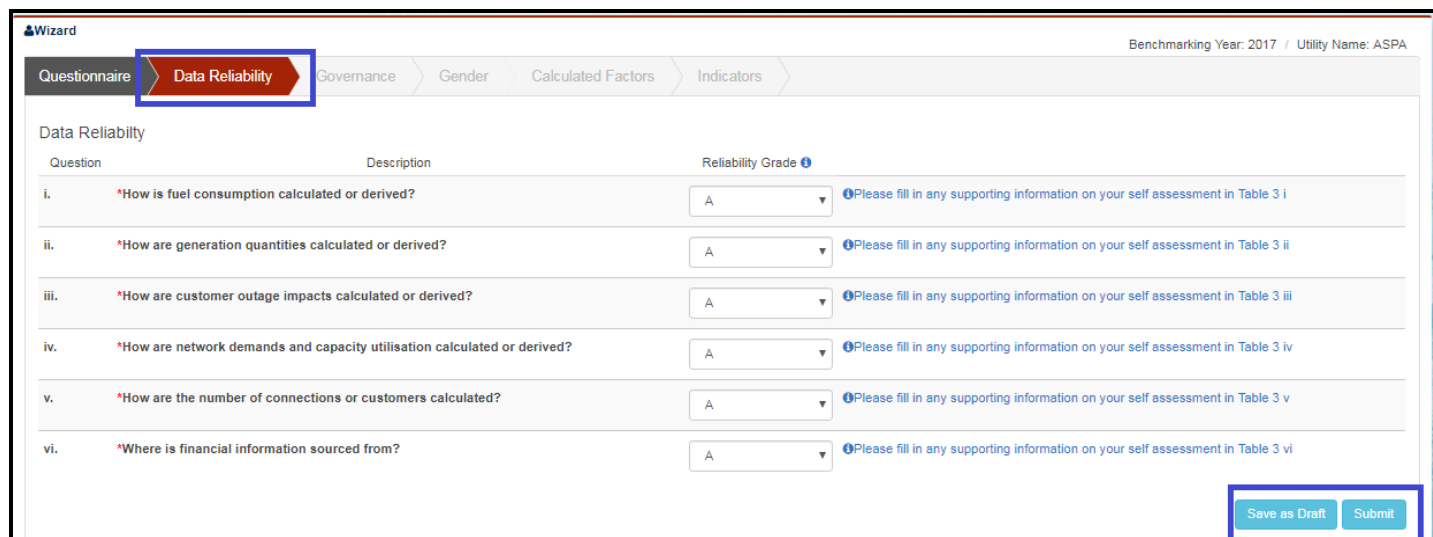

#### **Figure 22: Data Reliability Page**

#### <span id="page-18-0"></span>**VII. Governance**

- 1. Click on 'Governance'.
- 2. Application will open a form with some Yes/No questions.
- 3. Fill the form.
- 4. Click on 'Save as Draft' button if some information will be filled later.
- 5. Click on 'Submit' button.
- 6. Application will save the form.

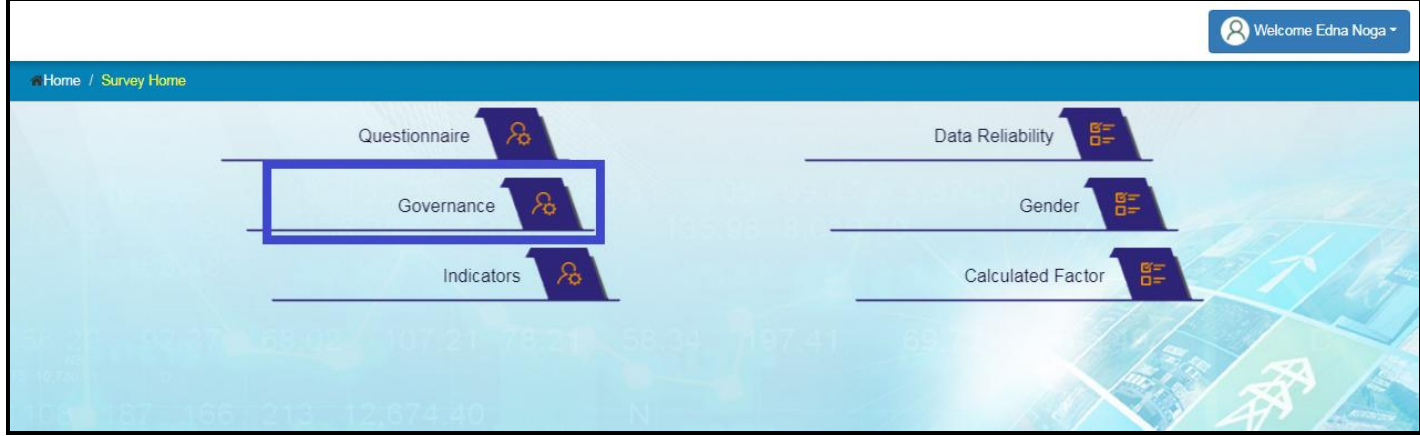

#### **Figure 23: Governance**

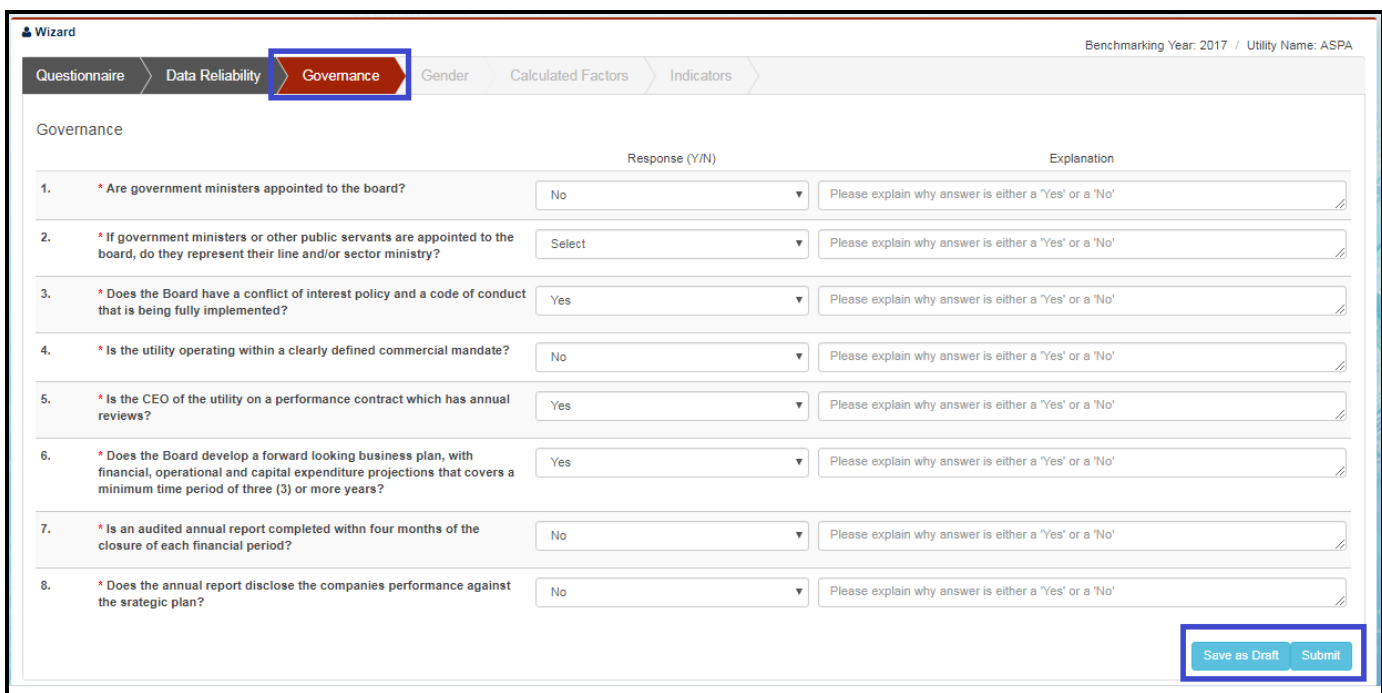

#### **Figure 24: Governance Page**

# <span id="page-19-0"></span>**VIII. Gender**

- 1. Click on 'Gender'.
- 2. Application will open a form with gender related questions.
- 3. Fill the form.
- 4. Click on 'Save as Draft' button if some information will be filled later.
- 5. Click on 'Submit' button.
- 6. Application will save the form.

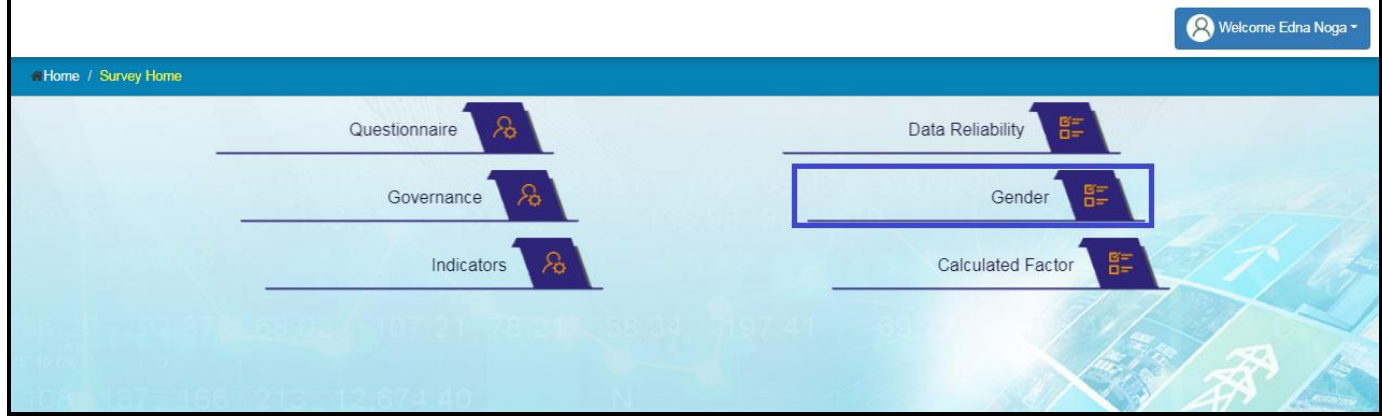

#### **Figure 25: Gender**

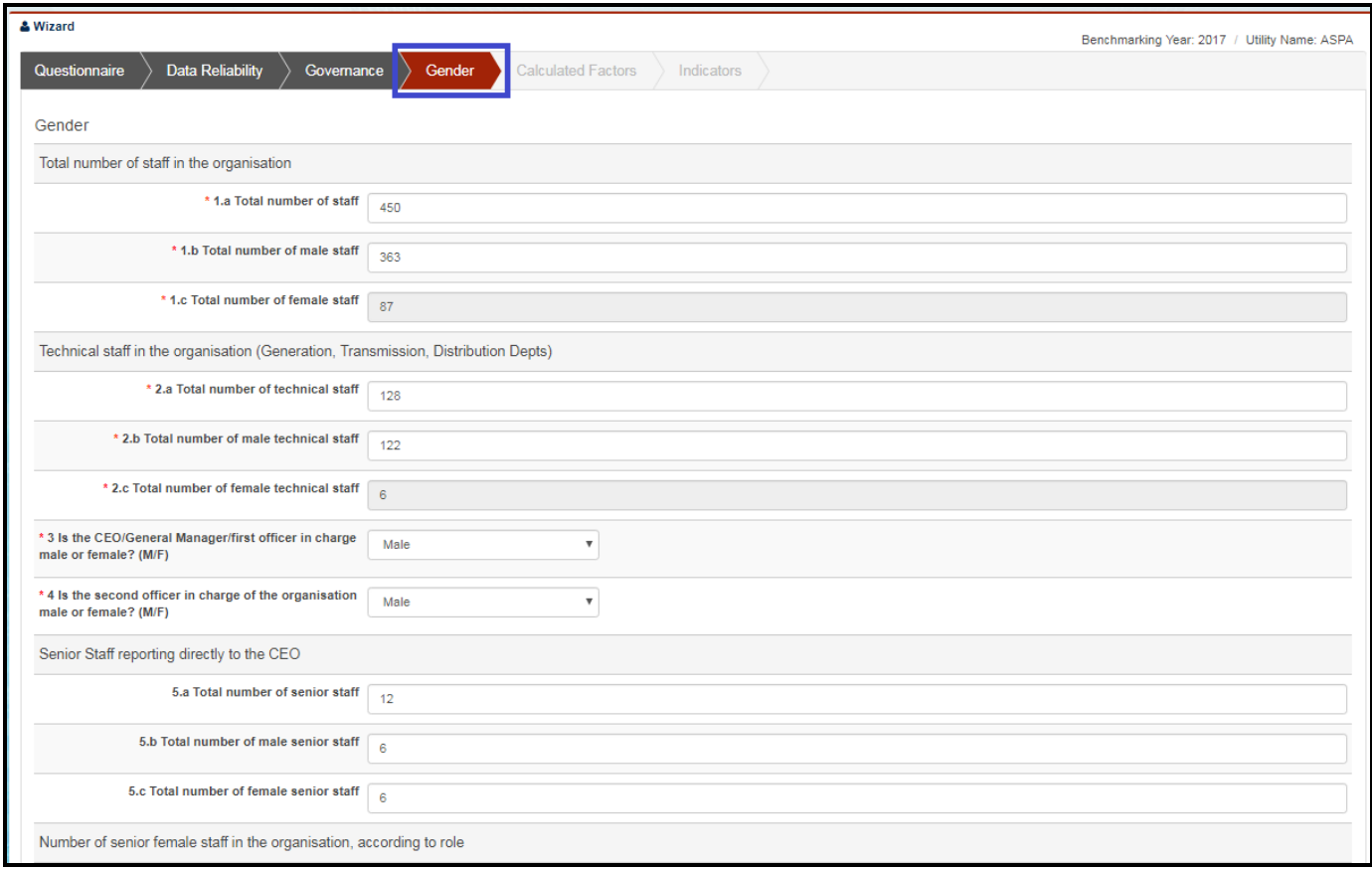

#### **Figure 26: Gender Page**

### <span id="page-20-0"></span>**IX. Calculated Factor**

- 1. Click on 'Calculated Factor'.
- 2. Application will open a form auto calculated fields which are non editable.
- 3. View the form.

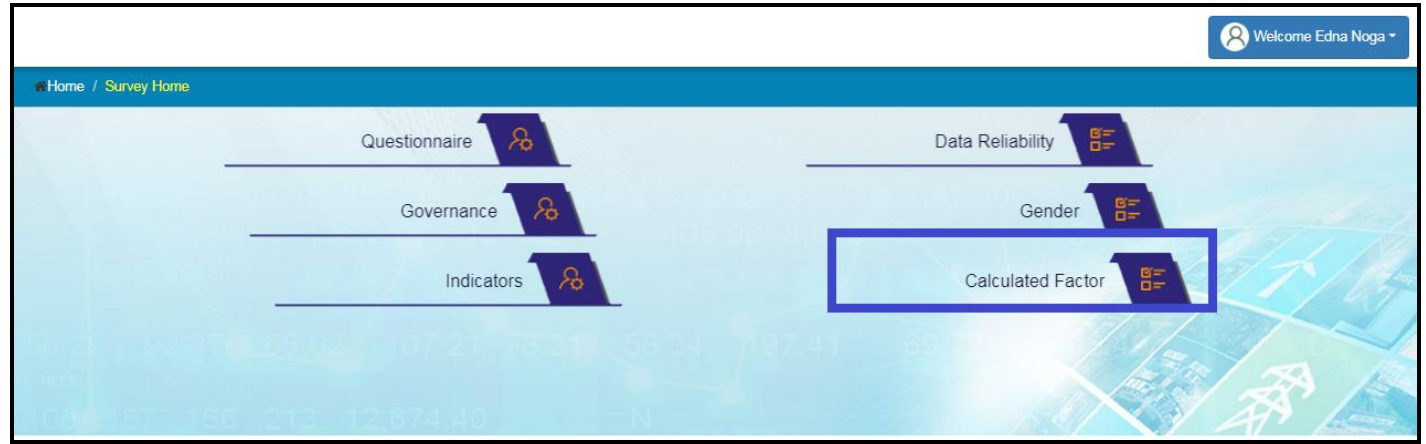

#### **Figure 27: Calculated Factor**

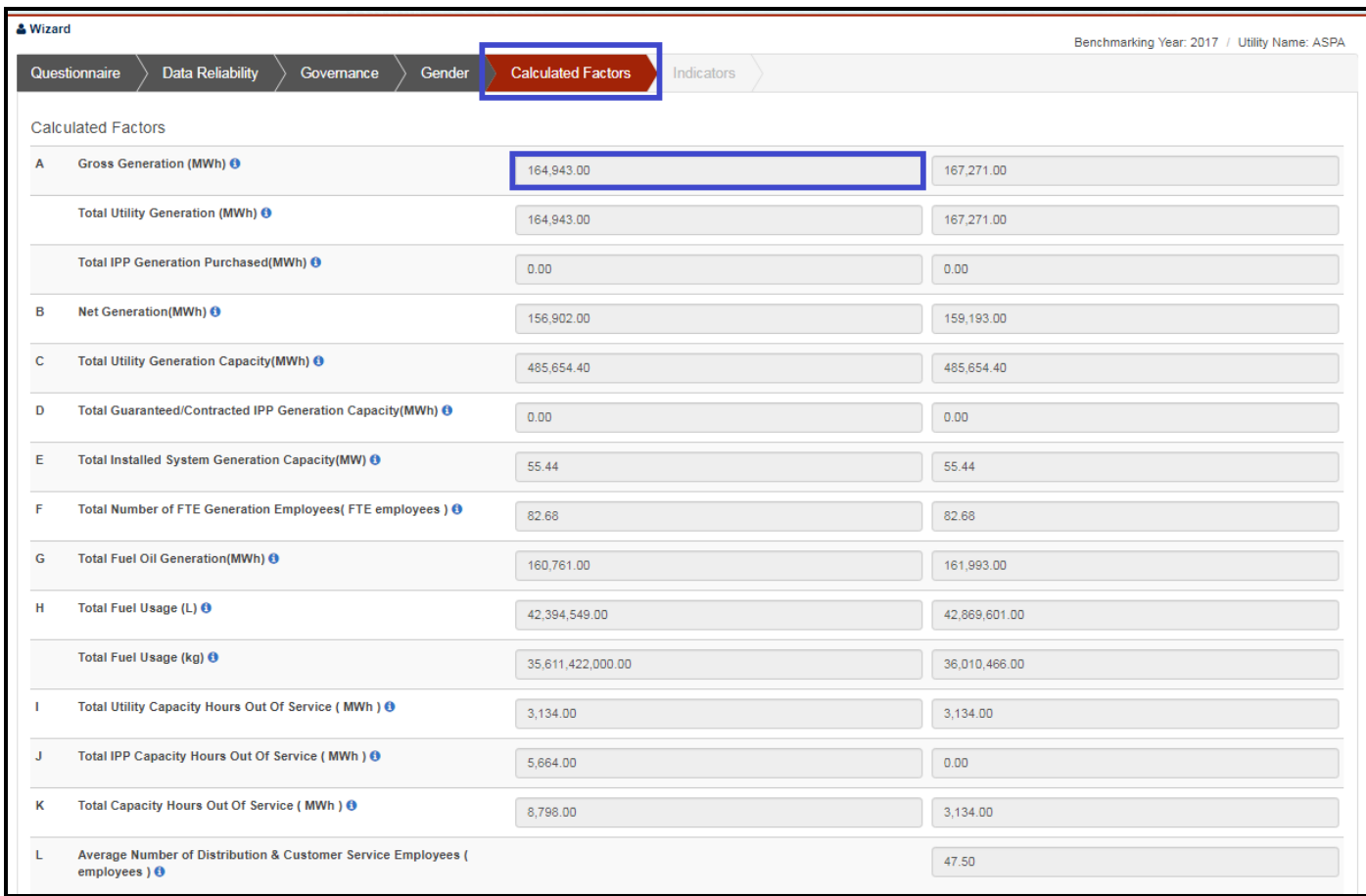

**Figure 28: Calculated Factor Page**

# <span id="page-21-0"></span>**X. Indicators**

- 4. Click on 'Indicators '.
- 5. Application will open a form auto calculated fields which are non editable.
- 6. View the following fields listed below:
	- **Generation**
	- **Transmission**
	- **•** Distribution
	- **Demand Side Management**
	- **Human Resource/ Safety**
	- **E** Customers/ General
	- **Financial Indicators**

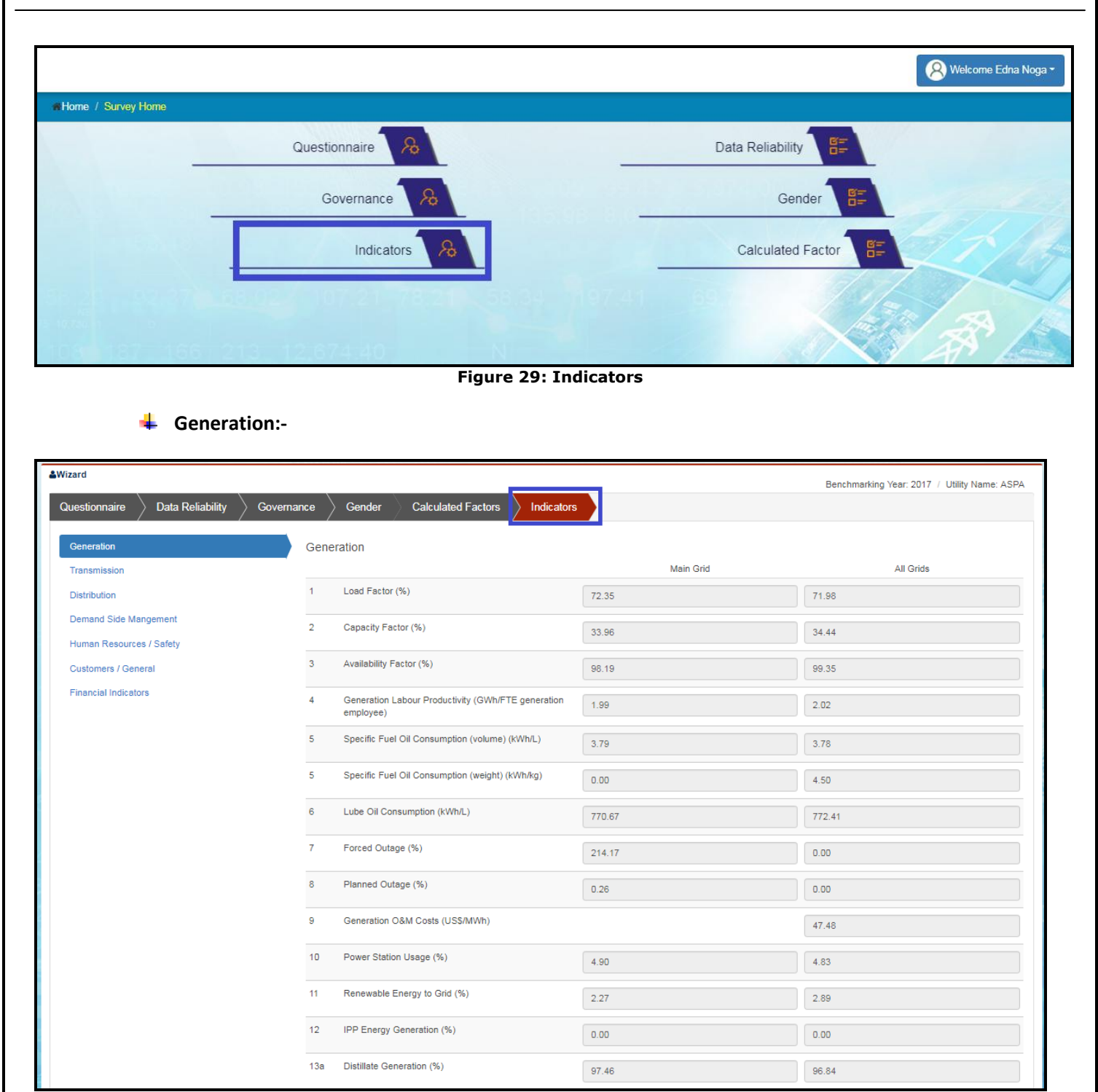

**Figure 30: Generation Indicator**

**Transmission:-**

**Distribution:-**

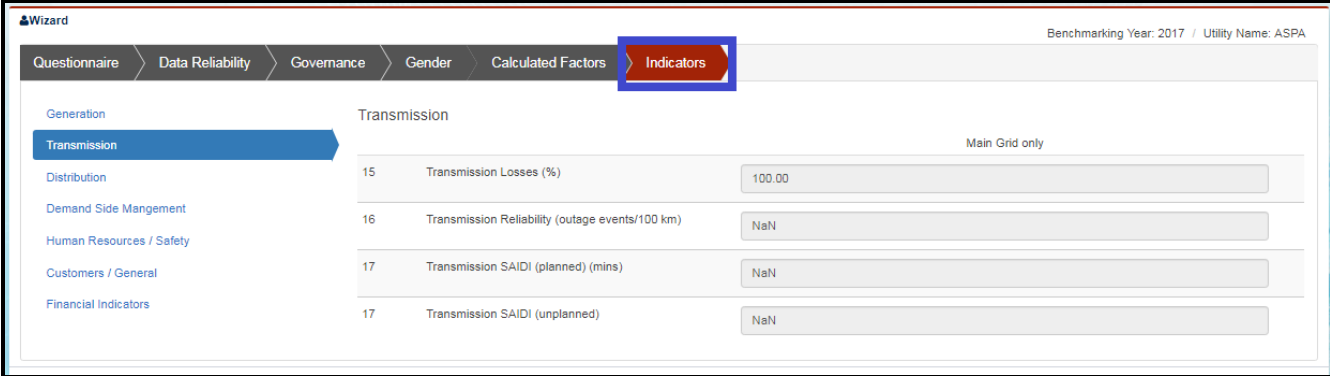

#### **Figure 31: Transmission Indicator**

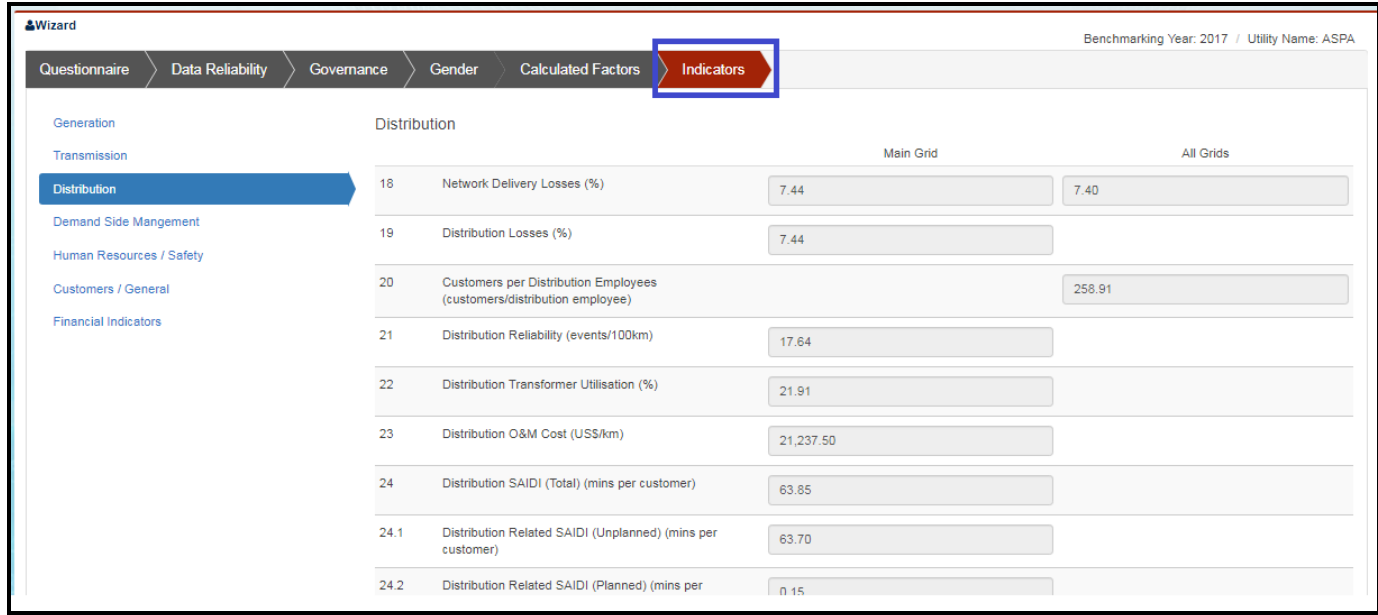

#### **Figure 32: Distribution Indicators**

# **Demand Side Management:-**

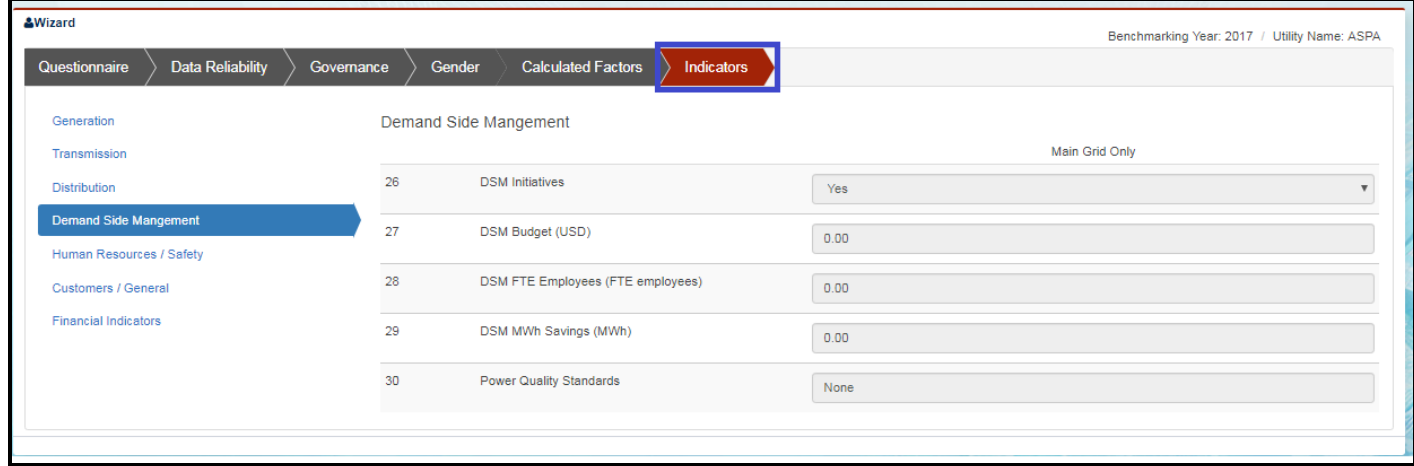

#### **Figure 33: Demand Side Management**

### Version 1.1 Online Benchmarking Platform User Manual

# **Human Resources/ Safety:-**

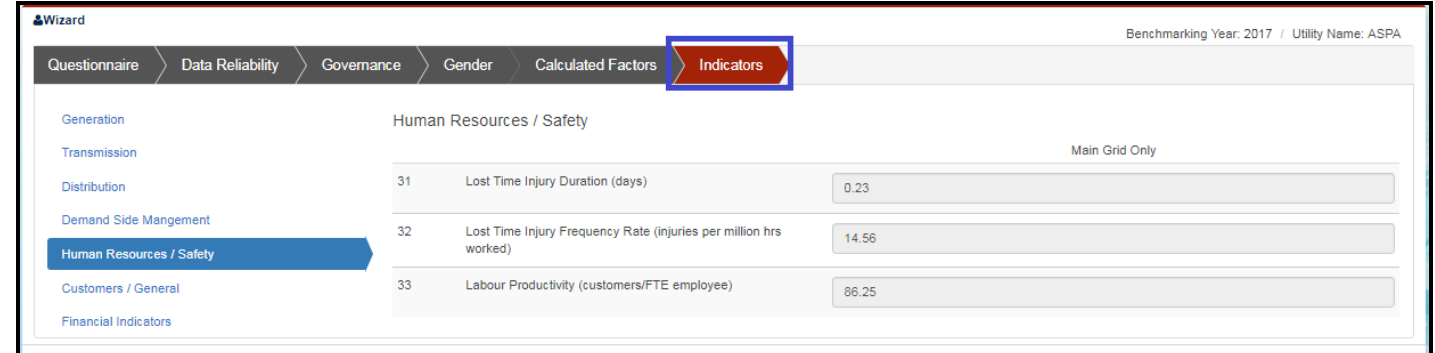

**Figure 34: Human Resource/Safety**

# **Customers/General:-**

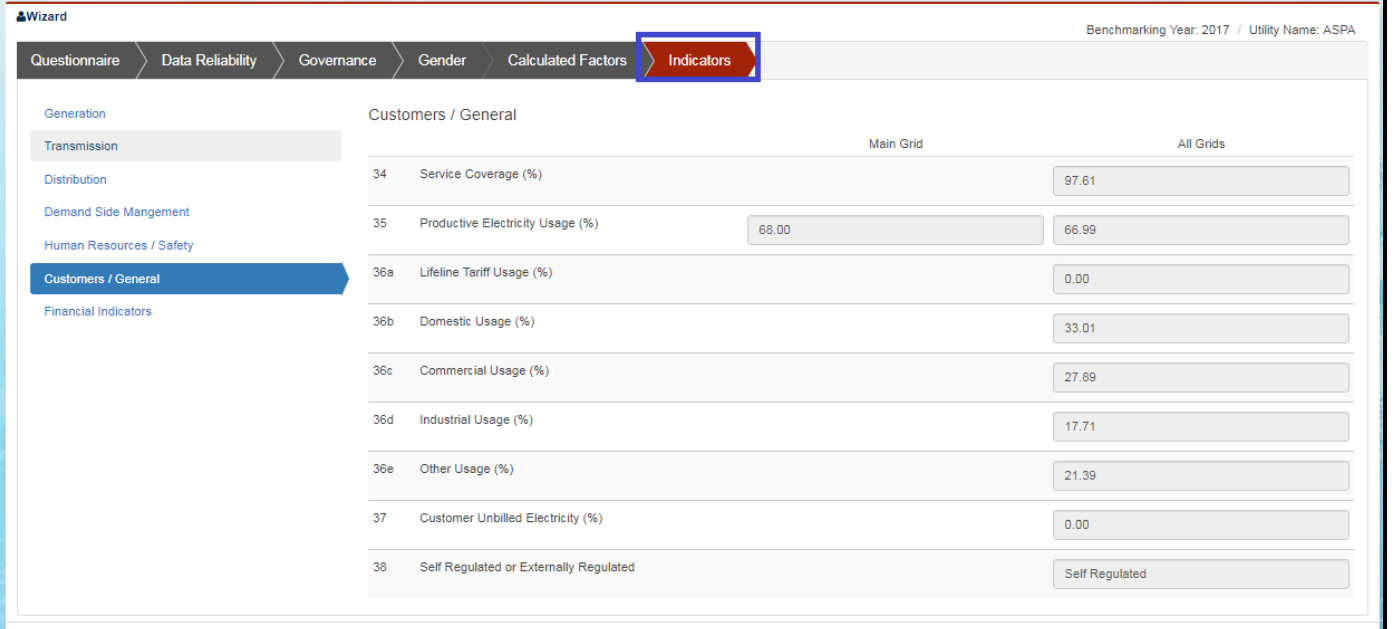

### **Figure 35: Customers/General**

 $\ddot{\phantom{0}}$ 

# Financial Indicators:-

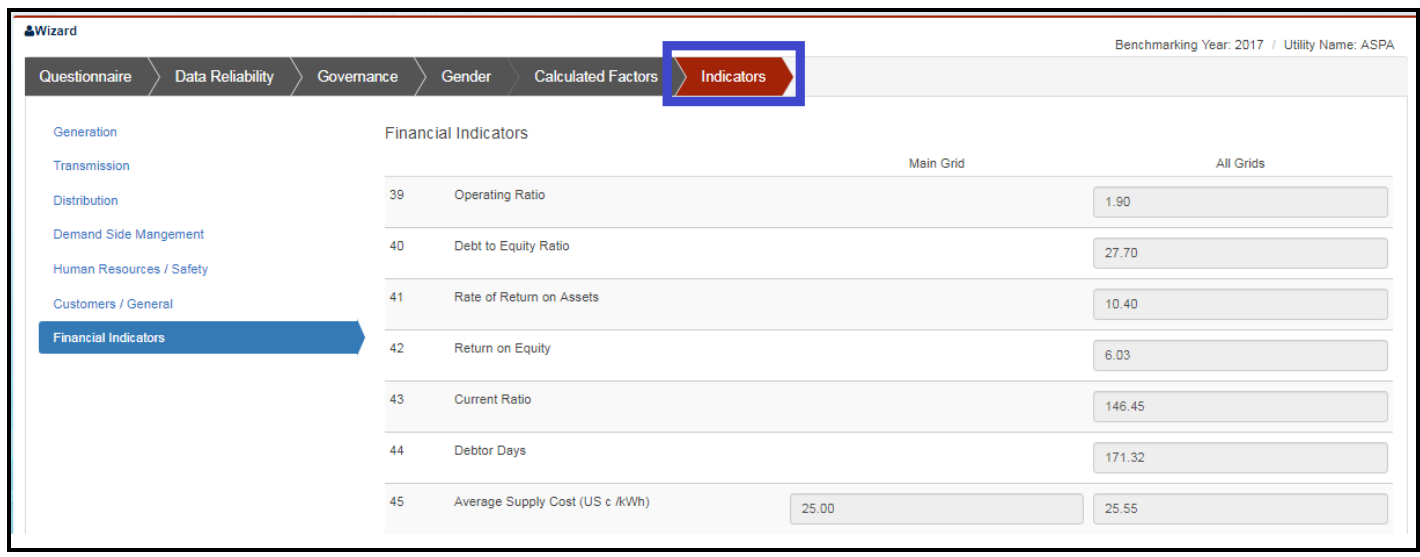

**Figure 36: Financial Indicators**

# **REVISION HISTORY**

<span id="page-26-0"></span>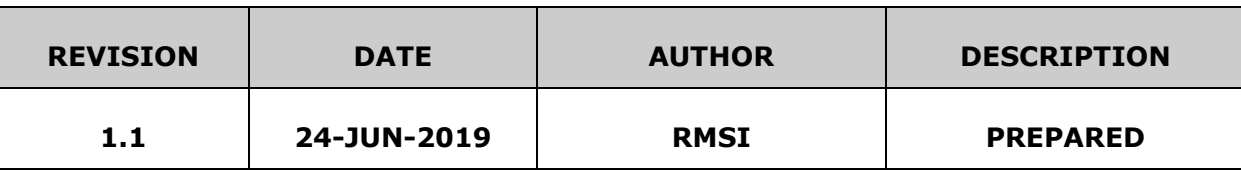

# **APPROVALS**

<span id="page-26-1"></span>[Approvals Section authenticates the document and is signed by authorized signatories.]

This document has been read and approved by the following departments responsible for its implementation. Those signing below indicate, by their signature, that the contents of this document are correct and complete and have been prepared in accordance with the currently approved processes.

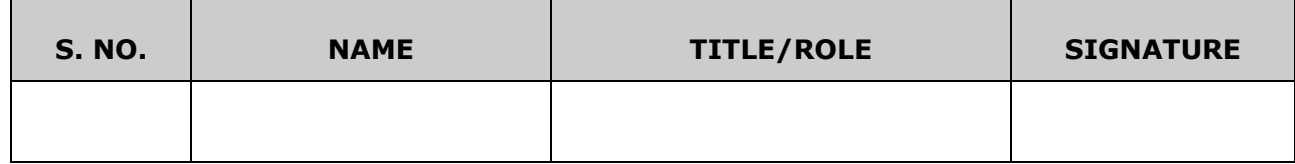